# QuickBooks Online Edition Conversion Instructions

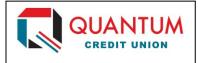

**QuickBooks Online Edition (QBO V78)** 

## Introduction

As *Quantum Credit Union* completes its system conversion to its new core operating system, you will need to modify your QuickBooks Online Edition settings to ensure the smooth transition of your data. Please reference the dates next to each task as this information is time sensitive. To complete these instructions, you will need your *User ID and Password* for the *Quantum Credit Union* website.

It is important that you perform the following instructions exactly as described, and in the order presented. If you do not, your service may stop functioning properly. This conversion should take 15–30 minutes.

## **Documentation and Procedures**

Conversion – Information only

QuickBooks Online data is stored on Intuit servers in the cloud. Since we update your records with every change, we cannot restore your file to a previous point in time.

QuickBooks Online automatically updates your selected version so you are always on the latest release.

**IMPORTANT:** QuickBooks Online edition connectivity services may be interrupted up to 3-5 business days after the conversion is complete.

Task 1: Deactivate Your Account(s) at TECU Credit Union on or after 4/18/2018

- 1. Choose **Transactions > Banking**.
- 2. Click on the account you'd like to disconnect, then click the **Pencil Icon**.
- 3. Click on Edit Account Info.
- 4. Check the box next to Disconnect this account on save.
- 5. Click Save.
- 6. Repeat steps 2—6 for each account at TECU Credit Union.

- 1. Choose **Transactions > Banking**.
- 2. In the upper right corner, click **Add Account**
- 3. Enter Quantum Credit Union, and click Find.
- 4. Click the link for *Quantum Credit Union*.
- 5. Type your User ID and Password. Click Log In.
- 6. Ensure you associate the account for *Quantum Credit Union* to the appropriate account already listed under **QuickBooks Accounts**. You will want to select the matching accounts in the drop-down menu.

**IMPORTANT:** Do **NOT** select **+Add new**. If you are presented with accounts you do not want to track in this data file, **Uncheck** the box next to the **Account name**.

- 7. After all accounts have been matched, click **Connect**.
- 8. When the download is finished click I'm done. Let's go!

#### Task 3: Excluding Duplicate Transactions

- 1. Choose **Transactions** > **Banking**.
- 2. In the **New Transactions** section, click the checkboxes for the transactions you want to exclude.
- 3. Click Batch Actions > Exclude Selected.

**NOTE:** If you accidentally exclude a transaction, you can include it again.

Task 4: Undo Excluded Transactions

- 1. Choose **Transactions > Banking**.
- 2. Click the **Excluded** tab.
- 3. Click the checkboxes for the transactions you want to include.
- 4. Click **Batch Actions > Undo**.
- 5. Transactions will appear again in the **New Transactions** tab for you to work with.

#### Thank you for making these important changes!